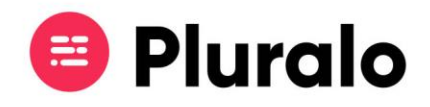

## Como criar um novo Widget?

Para começar a criar um novo widget clique em "New Widget". Comece por escrever o nome que lhe deseja atribuir, de seguida pode optar por selecionar todos os produtos, ou escolher manualmente os produtos que quer incluir no widget. Quando terminar basta clicar em "save".

Automaticamente a plataforma irá gerar um código que deverá incorporar no seu site para que o widget possa ser utilizado.

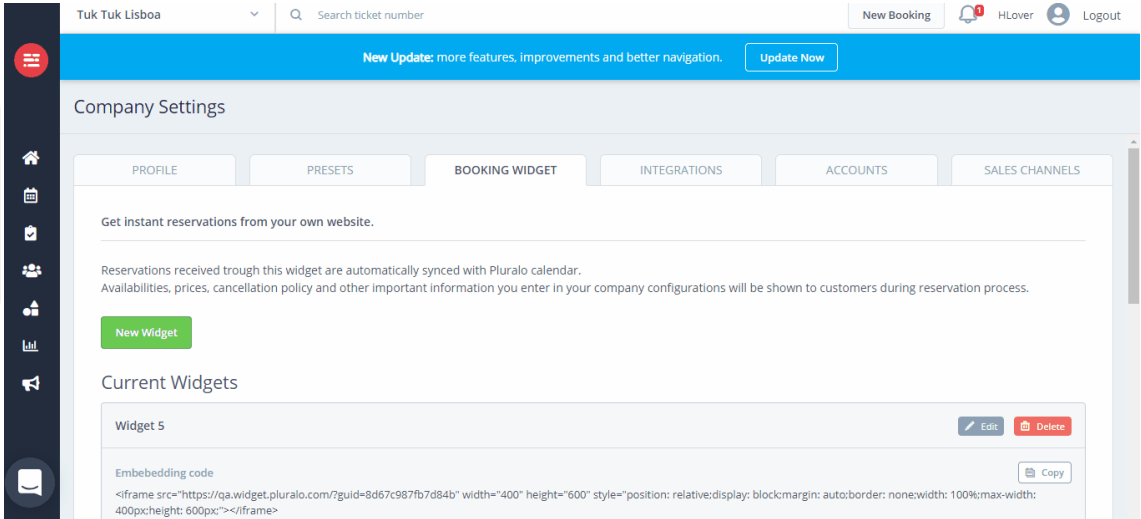

Caso queira testar o widget antes de o colocar no seu site, é possível fazêlo. Basta copiar parte do código, como ilustrado na imagem abaixo, e colar num novo separador do seu browser. Irá automaticamente abrir o widget que gerou.

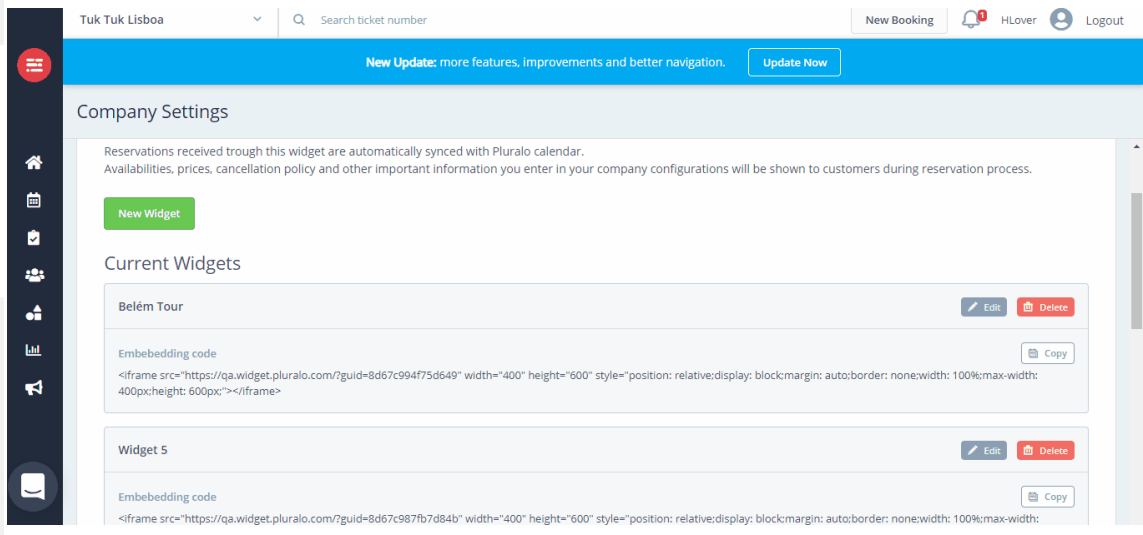

 $\equiv$ 

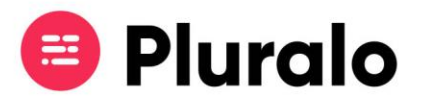

Os pagamentos realizados no widget são processados através de uma conta Stripe.

Ao efetuar o pagamento o cliente terá a opção de preencher os seus dados para faturação.

Se no Sales Channels a faturação estiver definida como automática, o cliente receberá a sua fatura no momento da reserva. Caso esteja definida como manual, o supplier receberá os dados de faturação para poder posteriormente emitir a fatura ao cliente.

Após efetuar o pagamento o cliente receberá automaticamente o bilhete da sua reserva, salvo algumas exceções:

- Caso a confirmação esteja definida como manual para aquele produto. Nesse caso o cliente só irá receber o bilhete após confirmação do supplier, entretanto recebe apenas a confirmação da reserva;
- Caso o cliente não tenha saldo no seu cartão de crédito;
- Caso o Stripe verifique alguma anomalia no cartão.

Trabalhar com o Booking Widget implica a integração com uma conta stripe da empresa. Company Settings

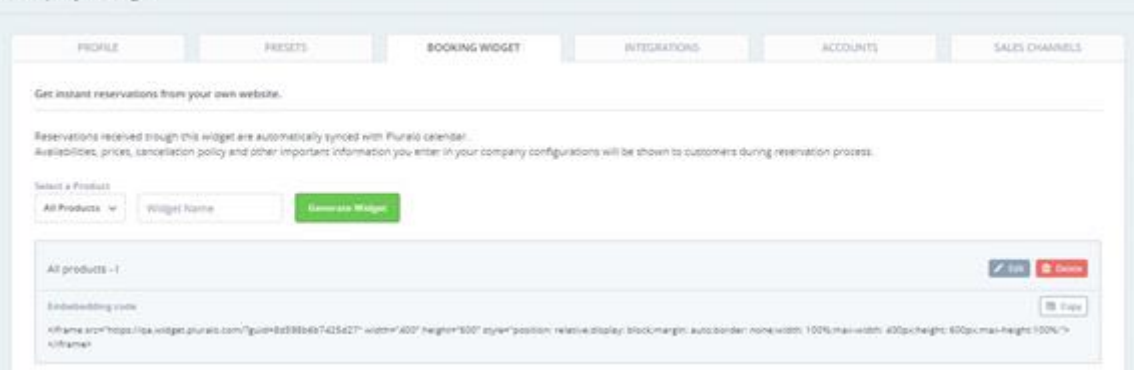

É possível adicionar o widget à sua página do Facebook ou Instagram copiando o link do widget.

*Nota: Apenas o link do widget deve ser copiado, não o código na íntegra.*

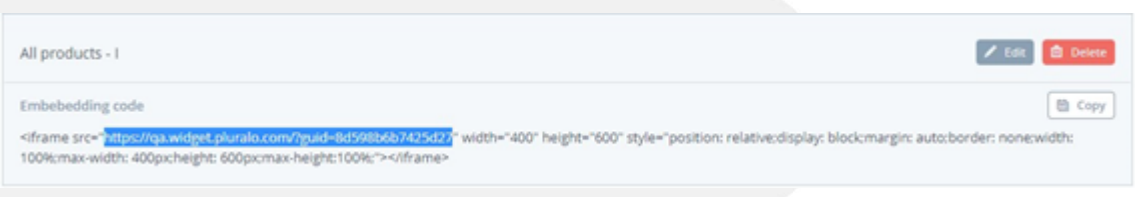